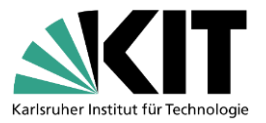

# **Anleitung – Umstieg von Citavi auf Zotero**

In dieser Anleitung erläutern wir Ihnen, wie Sie Ihre Citavi-Projekte nach Zotero übertragen können.

# **1. Zotero installieren**

Download unter<https://www.zotero.org/download/>

Inkl. passendem Connector für den Browser (bevorzugt Firefox, Chrome oder Edge / Safari können wir nicht empfehlen!)

# **2. Citavi-Projekt sichern**

### **a. Cloud-Projekte** *(bei lokalen Projekten fahren Sie bei Punkt b. fort)*

Cloud-Projekte müssen zuerst in lokale Projekte umgewandelt werden.

Dafür in Citavi das Cloud-Projekt öffnen. *Datei* > *Dieses Projekt* > *Projektkopie speichern…*

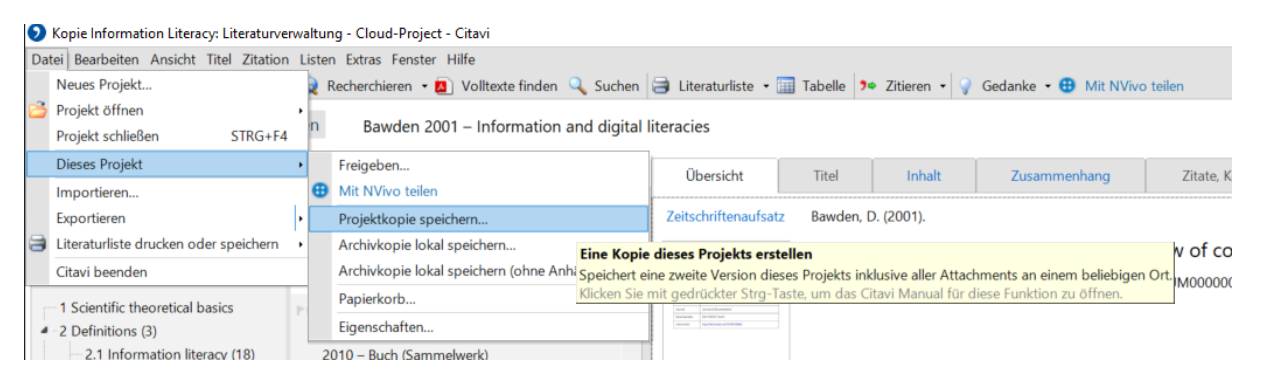

*Lokale Projektkopie erstellen* – Projektname vergeben – ggf. Speicherort ändern – *Weiter*

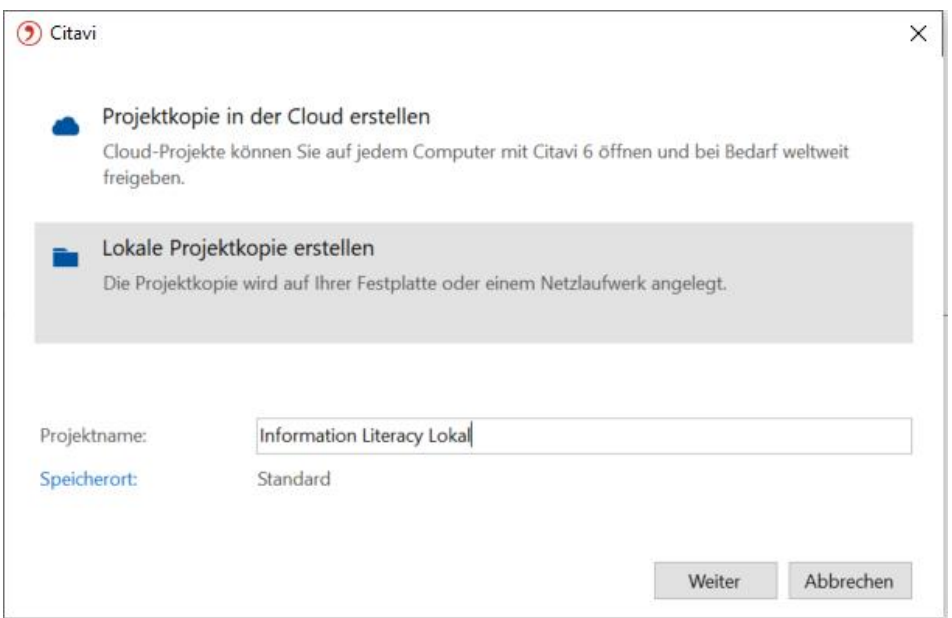

Danach entscheiden, ob das originale Cloud-Projekt gelöscht oder weiterhin behalten werden soll.

### KIT-Bibliothek

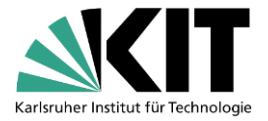

#### () Citavi

×

Citavi erstellt eine lokale Kopie dieses Cloud-Projekts. Was soll danach mit dem Original geschehen?

#### Das Cloud-Projekt löschen

Wenn Sie ausschließlich mit dem lokalen Projekt weiterarbeiten, empfehlen wir, das Cloud-Projekt zu löschen.

#### Das Cloud-Projekt behalten

Das Cloud-Projekt und das lokale Projekt sind nicht miteinander verbunden und werden nicht synchronisiert.

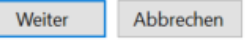

Sobald der Download abgeschlossen ist, wird das neue lokale Projekt erstellt und geöffnet.

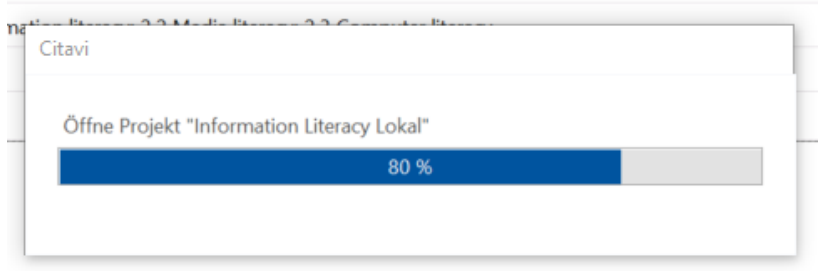

### **b. Lokale Projekte - Sicherungskopie erstellen**

Im (neuen) lokalen Projekt auf *Datei* > *Dieses Projekt* > *Sicherungskopie erstellen*

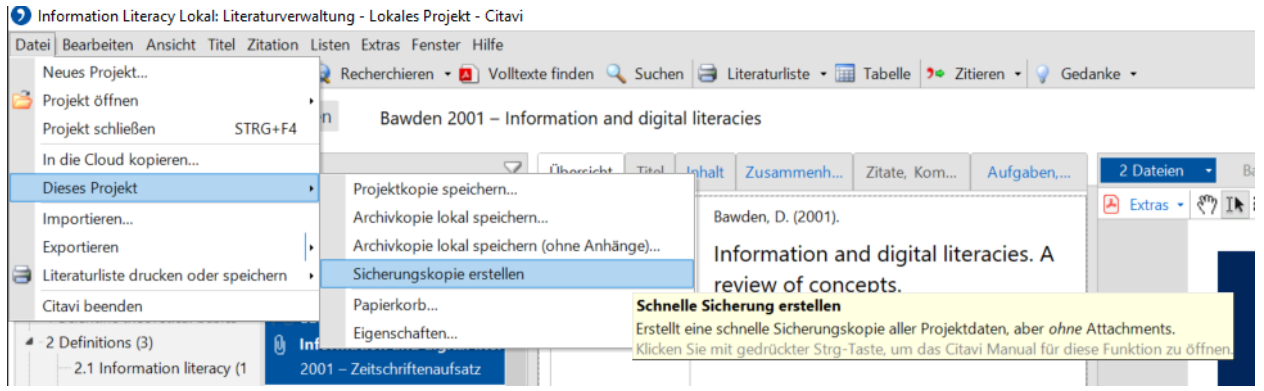

Den Speicherort finden Sie in Citavi unter *Extras* > *Optionen* > *Speicherorte*. Standardmäßig unter C:\Users\<Benutzername>\Documents\Citavi 6\Backup

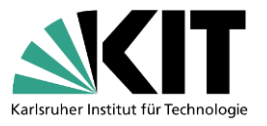

Information Literacy Lokal: Literaturverwaltung - Lokales Projekt - Citavi

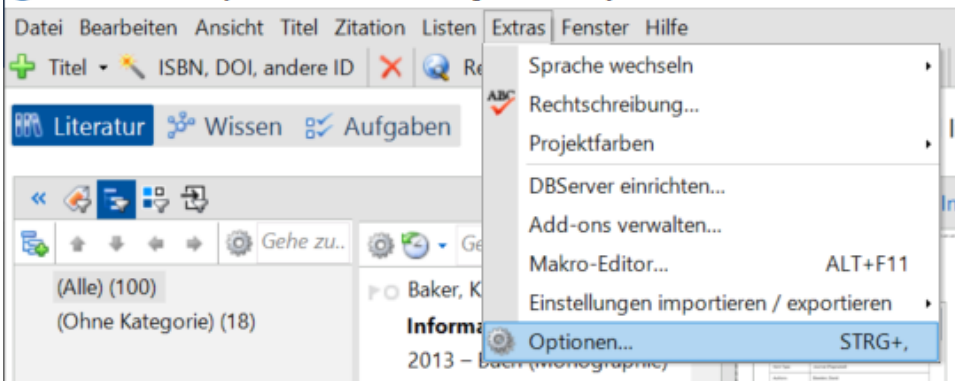

Hier können Sie unter *Sicherungskopien* den Ordner im Windows Explorer öffnen

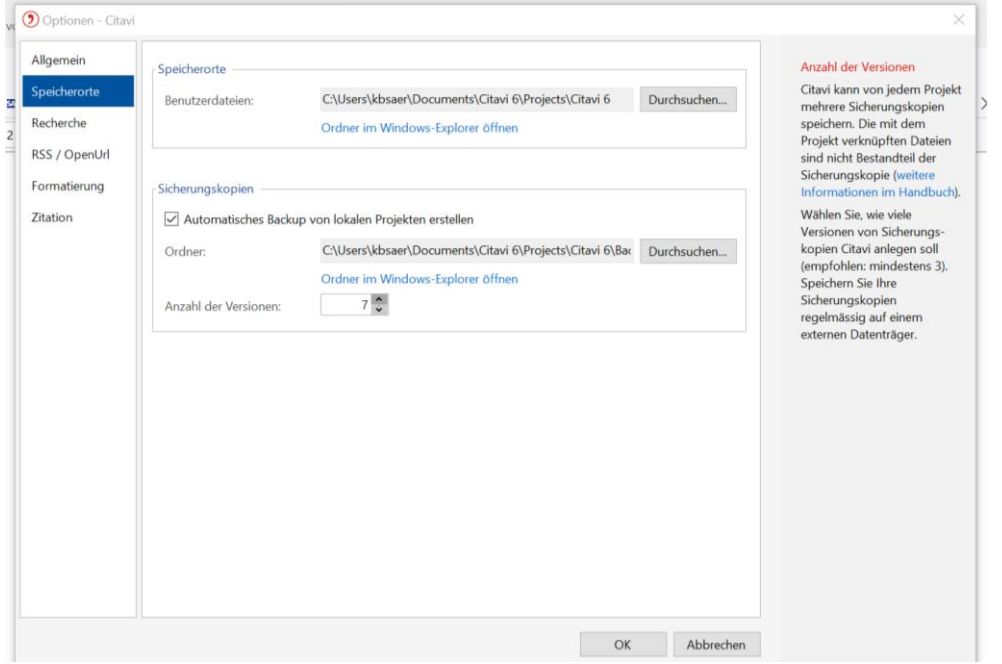

Die Datei wird mit der Endung *ctv6bak* (oder *ctv5bak*) abgespeichert.

**Achtung:** Bei sehr großen Citavi-Projekten kann das Erstellen der Sicherungskopie einige Zeit in Anspruch nehmen. Bevor Sie weitere Schritte unternehmen, prüfen Sie in Citavi, ob alle Hintergrundaufgaben abgeschlossen sind.

# **3. Sicherungskopie entpacken**

Die *ctv6bak*-Datei ist eine Zip-Datei und muss entpackt werden, zum Beispiel mit 7Zip oder einem ähnlichen Programm. Dafür Rechtsklick auf die Datei > *7Zip* > *Dateien entpacken…*

Sollte das Programm 7-Zip bei Ihnen noch nicht installiert sein, können Sie es hier downloaden: <https://www.7-zip.de/>

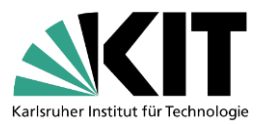

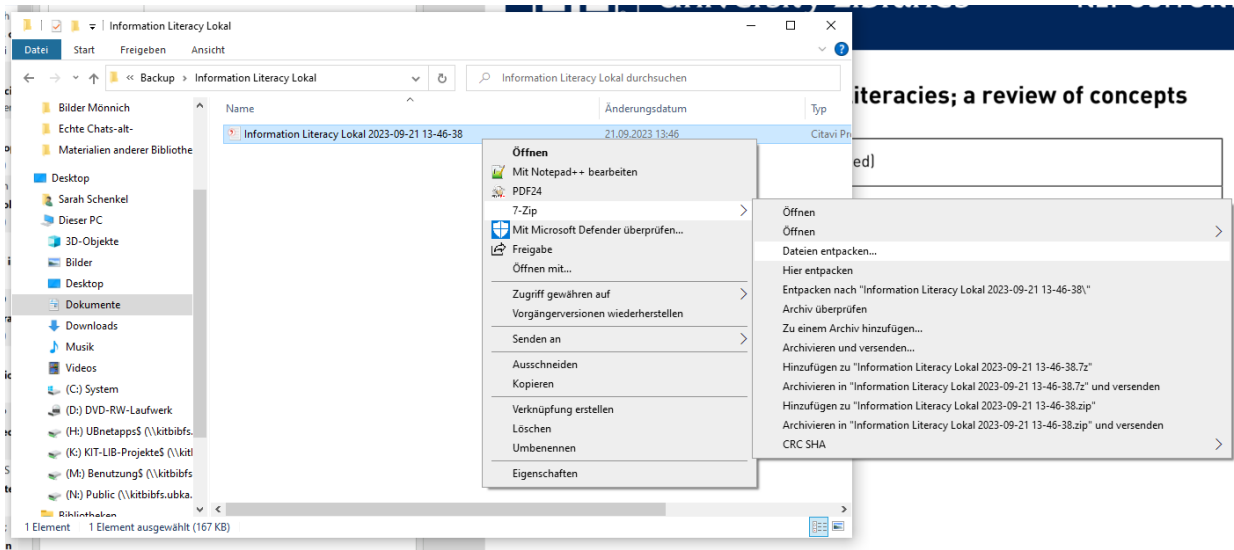

Die entpackte Datei wird in den gleichen Ordner gespeichert oder Sie ändern den Speicherort.

# **4. Angehängte Dokumente (PDFs etc.) mit übernehmen**

Damit die angehängten Dokumente ebenfalls nach Zotero importiert werden, müssen diese im selben Ordner wie die entpackte *ctv6bak*-Datei liegen.

Die Citavi-Anhänge liegen standardmäßig hier:

C:\Users\<Benutzername>\Documents\Citavi6\Projects\<Name des Projekts>\CitaviAttachments

Diese Dokumente von dort in den Ordner kopieren, in dem die *ctv6bak*-Datei liegt.

## **5. In Zotero importieren**

Zotero öffnen. *Datei* > *Importieren…*

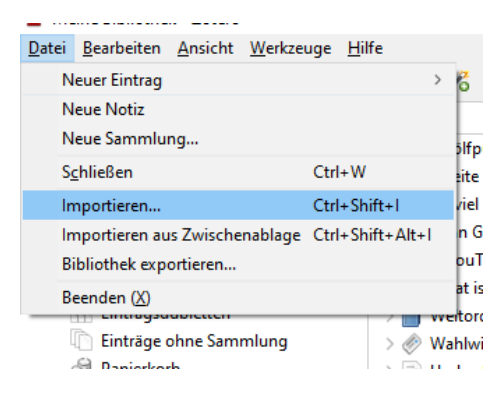

Wählen Sie *Einer Datei (BibTeX, RIS, Zotero RDF, etc.)* und *Next* klicken.

### KIT-Bibliothek

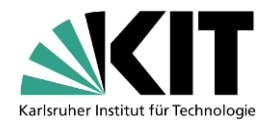

Importieren

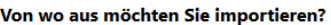

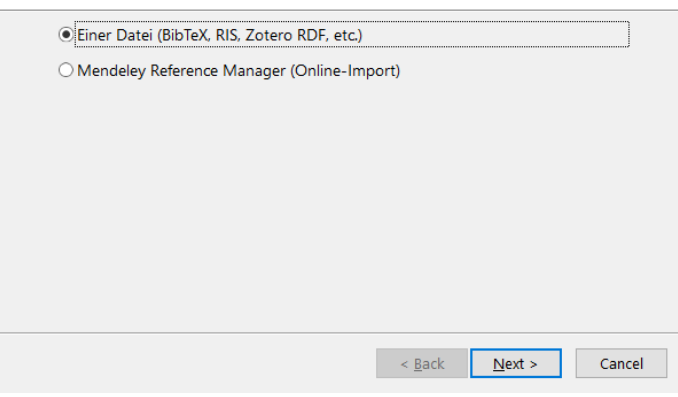

Die entpackte *ctv6bak*-Datei auswählen (nur die Datei, nicht die PDFs etc.).

Im folgenden Fenster *Importierte Sammlungen und Einträge in neue Sammlungen einstellen* und *Dateien in den Zotero-Speicherordner kopieren* wählen.

 $\times$ 

Wenn Sie den Haken bei *Importierte Sammlung und Einträge in neue Sammlung einstellen* setzen, wird für jedes importierte Citavi-Projekt eine eigene Sammlung angelegt. Möchten Sie das nicht, müssen Sie den Haken rausnehmen. Die Projekte werden dann alle in einer Zotero-Bibliothek zusammengeführt.

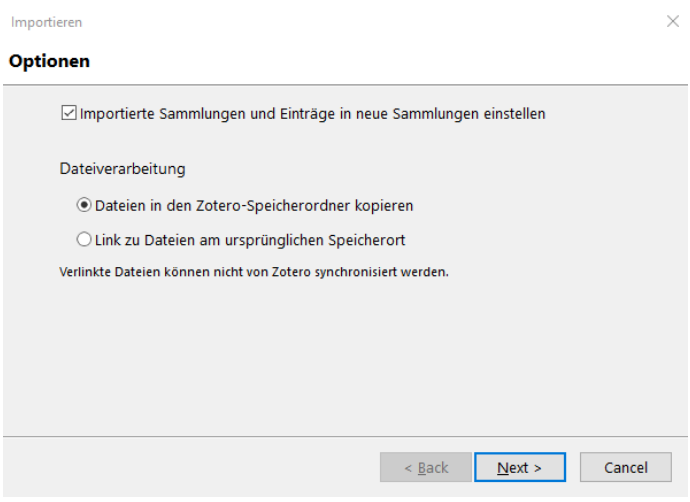

Kurz warten bis das Citavi-Projekt in Zotero importiert ist.

#### KIT-Bibliothek

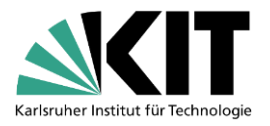

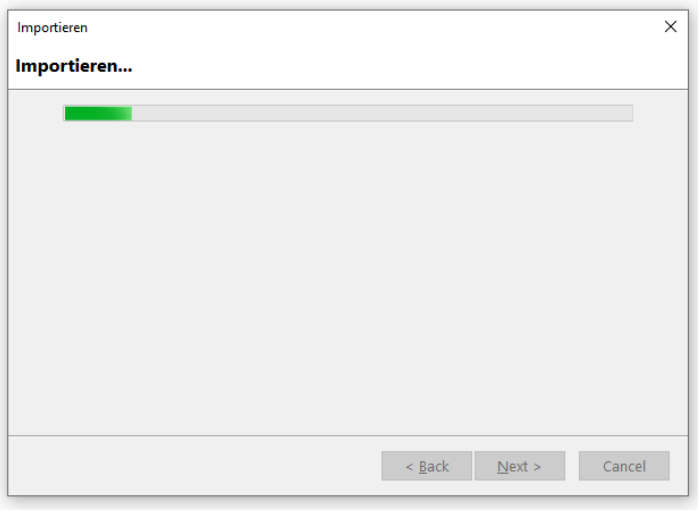

Sie erhalten eine Meldung, sobald das Projekt fertig importiert ist.

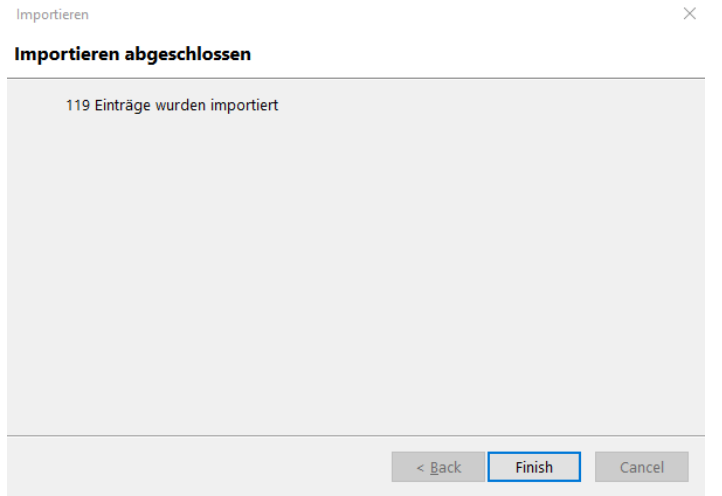

In Zotero wird dann für Ihr importiertes Projekt eine neue Sammlung mit Untersammlungen erstellt. Diese Sammlung heißt so, wie Sie Ihre *ctv6bak*-Datei benannt haben.

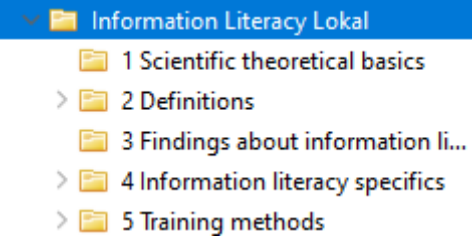

Hinweis: Es können mehrere Citavi-Projekte in einer Zotero-Bibliothek geführt werden.

## **Das bleibt nach dem Umstieg erhalten:**

- Literatureinträge (inkl. aller Metadaten)
- Wissenselemente: werden in Zotero zu Notizen, allerdings gibt es keine Unterscheidung zwischen *direktem Zitat*, *indirektem Zitat* oder *Zusammenfassung*. Man kann sie als Notiz im Schreibprogramm einfügen, sie enthalten aber keine Quellenangabe – diese muss bei Bedarf extra hinzugefügt werden (siehe: **Diese Nacharbeiten können nötig sein**).

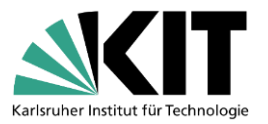

- Schlagwörter: werden in Zotero zu Tags
- Anhänge, z. B. PDFs (inkl. Annotationen)
- Kategorien zu den Literatureinträgen: werden in Zotero zu Untersammlungen
- Gruppen: werden in Zotero zu Tags
- Aufgaben: werden in Zotero zu Notizen mit dem Tag *#todo*, allerdings ohne Verknüpfung zur Quelle)
- Inhaltsverzeichnis: wird zu Notiz mit Tag *#TableOfContents*

## **Das geht beim Umstieg verloren:**

- Sterne-Bewertungen (die Anmerkungen unter *Bewertung* werden jedoch als Notiz übernommen mit dem Tag *#evaluation*)
- Bilder in Anmerkungen und Notizen, Bildzitate werden ohne die enthaltene Grafik übernommen
- Schlagwörter und Kategorien zu Zitaten und Kommentaren (Schlagwörter bleiben in den in Anmerkungen im Volltext (PDF) erhalten, werden jedoch nicht zu Notizen/Tags hinzugefügt)
- Wissenselemente des Typs *Gedanke*
- Verweise zwischen Literaturquellen

Sonderfall: Bei den Verlinkungen zwischen Sammelband und Beitrag bleiben die Literaturangaben beim Eintrag des Buchteils (Beitrag) sichtbar, da bibliografische Angaben des Sammelbandes in Beitrags-Angaben übernommen werden:

Infos Notizen Tags Zugehörig

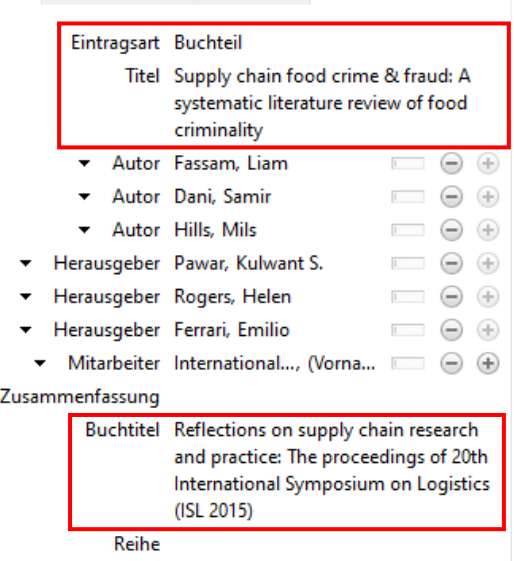

- Verknüpfungen zwischen Quelle - Zitat in den übernommenen Wissenselementen. Die Zitate werden als Notiz zur jeweiligen Literaturangabe gespeichert (Seitenzahl als Freitext).

## **Diese Nacharbeiten können nötig sein:**

- Aufgaben werden ohne Verknüpfung übernommen und müssen deshalb im Nachgang manuell den Einträgen zugeordnet oder gelöscht werden
- Sammelbände u. a. mit den Beiträgen verknüpfen
- Bildzitate (bzw. Bilddateien) einfügen
- Verknüpfungen Quelle + Zitat in Notizen (oberhalb der Notiz auf das Plus)
- Um die Wissenselemente mit dem Eintrag zu verknüpfen, öffnen Sie das PDF in Zotero, wählen rechts oben den Reiter *Notizen* (1) und dann entweder

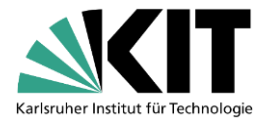

- o *Eintragsnotiz hinzufügen:* auf das *+* (2), um die Wissenselemente aus der Leiste links (3) per drag & drop als einzelne Notizen an den Eintrag anzuhängen. Diese können nun einzeln in Word aufgerufen werden und sind mit dem Eintrag verlinkt.
- o Oder: *Eintragsnotiz aus Anmerkungen hinzufügen*: auf das *+* (2), um mit einem Klick alle Anmerkungen in einer Notiz zusammenzufassen. Diese Notiz kann dann nur als Ganzes in Word aufgerufen werden.

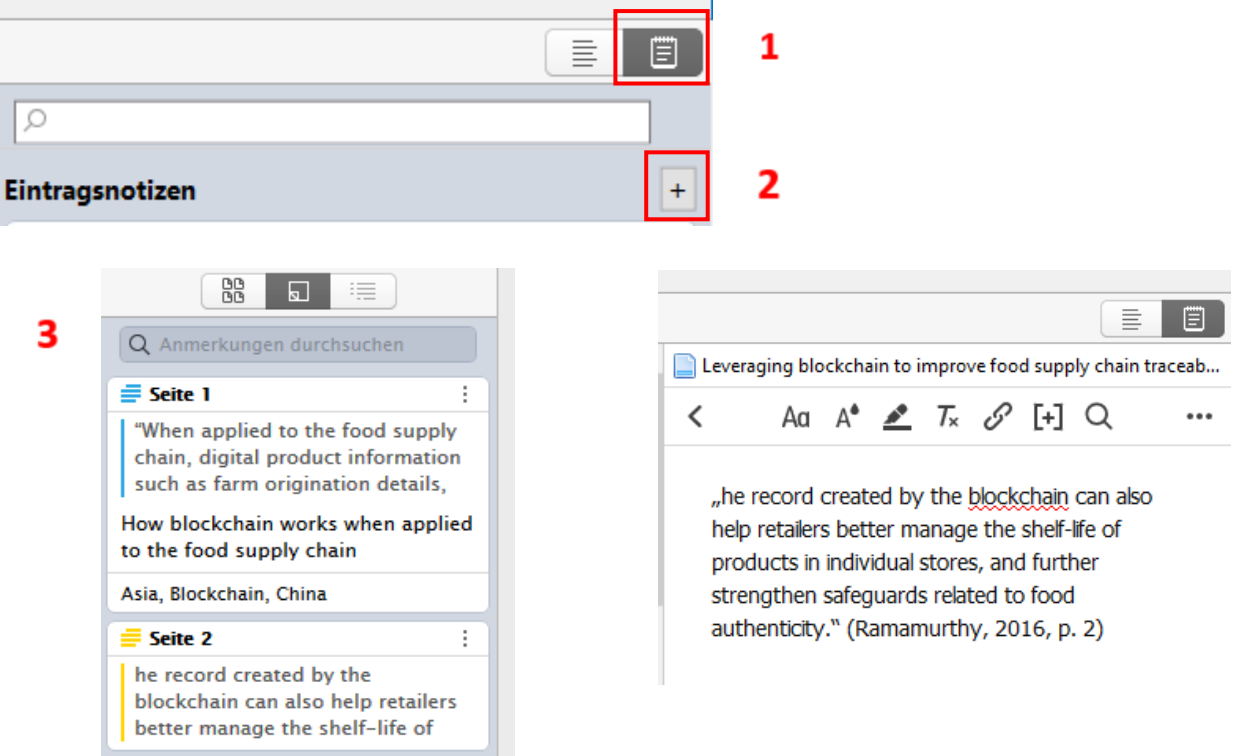

# **Fragen?**

[infokompetenz@bibliothek.kit.edu](mailto:infokompetenz@bibliothek.kit.edu)

# **Mailingliste Literaturverwaltung**

<https://www.lists.kit.edu/sympa/info/literaturverwaltung>

Quellen: [Zotero-Webseite,](https://www.zotero.org/) Anleitungen der [UB Mannheim](https://www.bib.uni-mannheim.de/media/Einrichtungen/Universitaetsbibliothek/Dokumente/Literaturverwaltung/Anleitung-Citavi-Zotero-Umstieg.pdf/flipbook) und [Bibliothek der HS](https://www.hs-ansbach.de/fileadmin/Redaktion/1_Bibliothek/Umstieg_Citavi_Zotero.pdf) Ansbach, [Videotutorial der UB Bamberg](https://uni-bamberg.cloud.panopto.eu/Panopto/Pages/Viewer.aspx?id=14632491-1444-4679-8720-afce009d8466)